# **Cas n°1 : Saisie des actes pour une commune sur une période**

### **Contenu du registre**

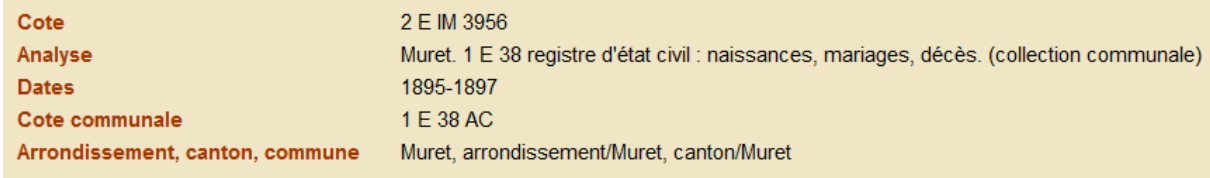

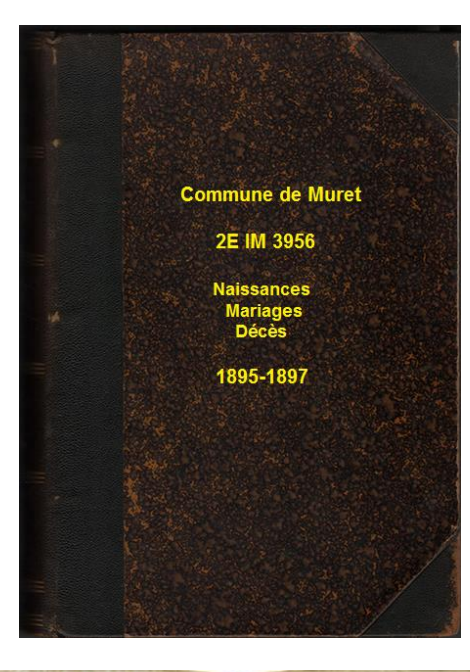

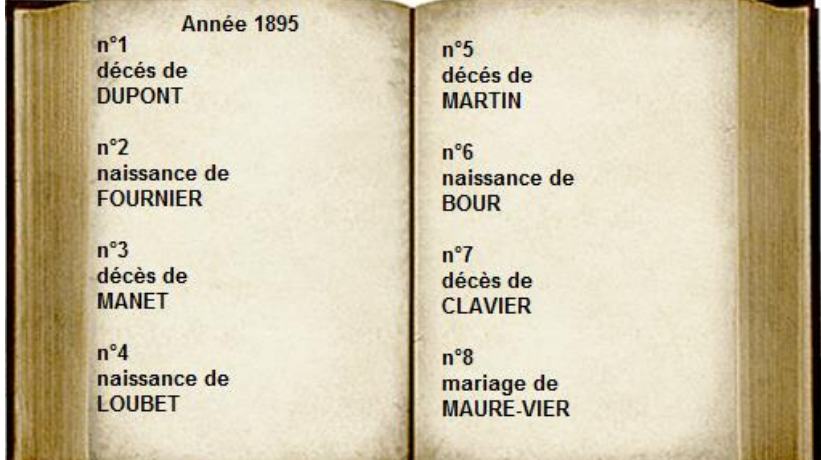

# **Définition dans ArchIndex**

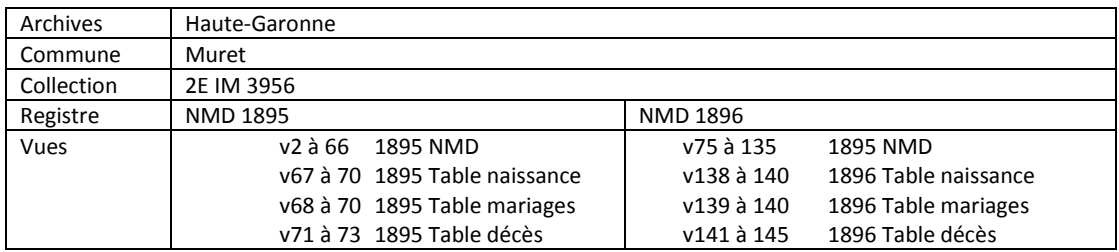

### **Procédure de saisie**

#### **Création de la collection**

Se positionner sur l'onglet « Collection » et faire « Ajouter».

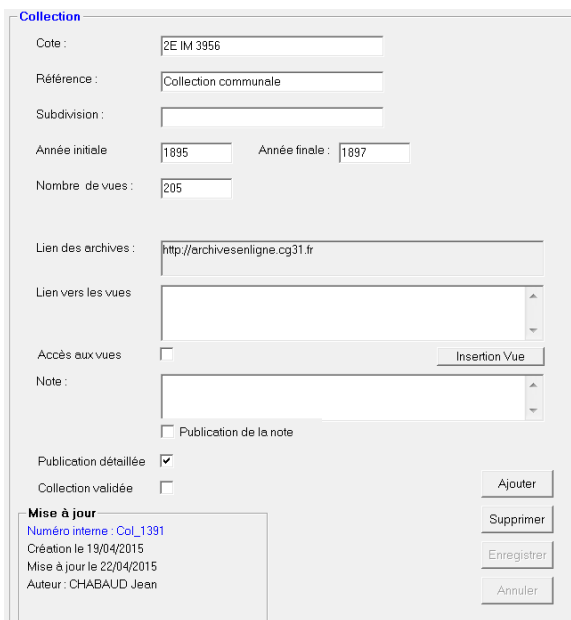

### **Création des registres et vues**

Sélectionner le menu :

Outils – Saisie des actes d'une collection pour une commune.

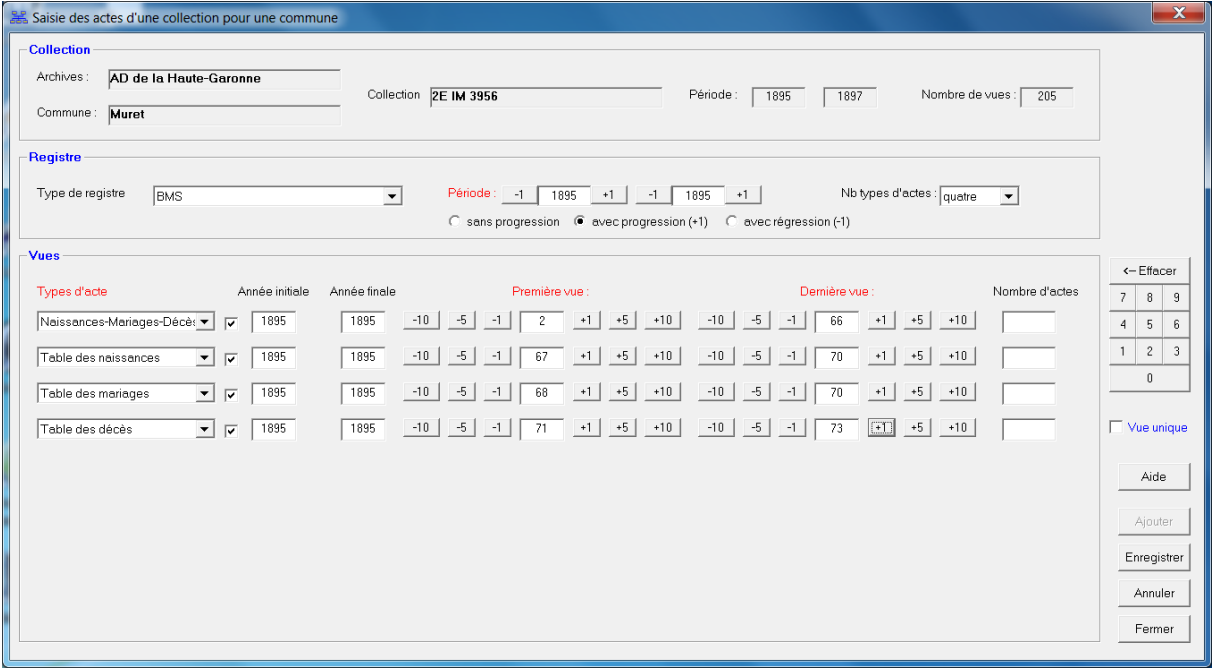

# **Cas n°2 : Saisie des actes d'une même collection pour plusieurs communes**

# **Contenu du registre**

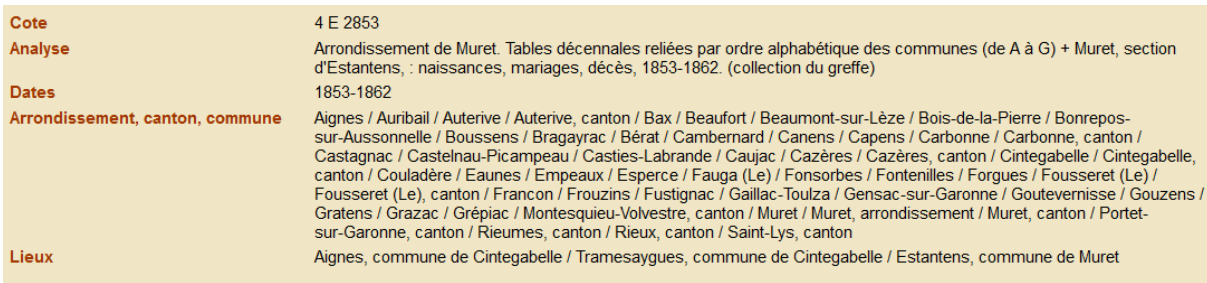

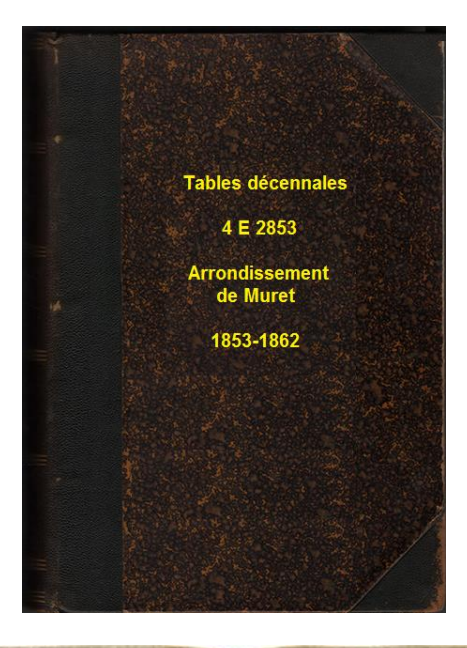

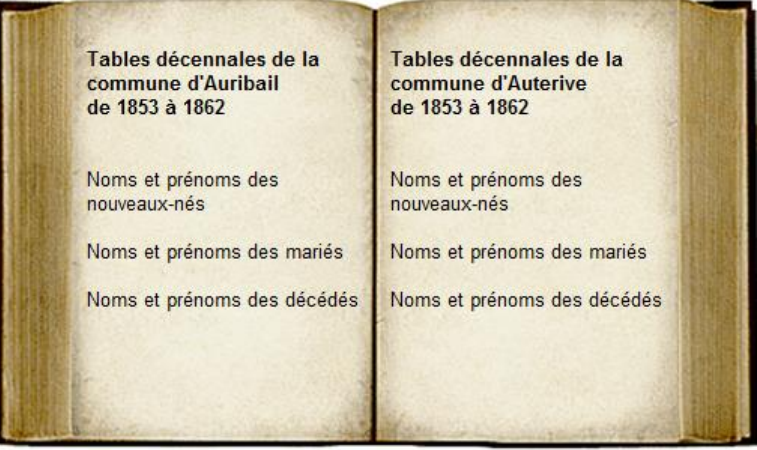

### **Définition dans ArchIndex**

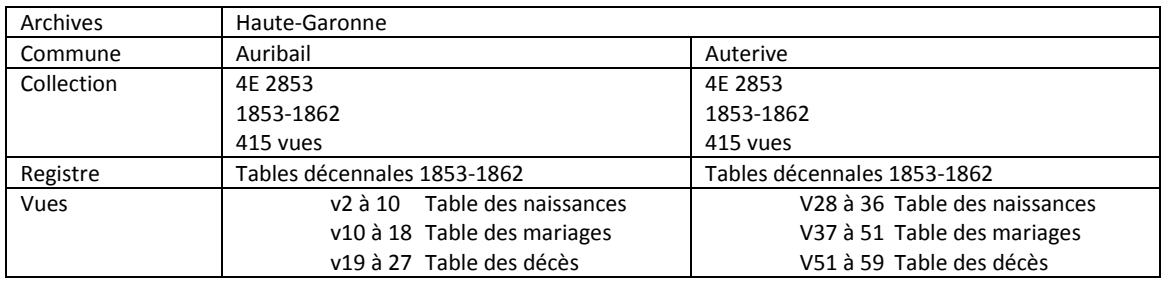

# **Procédure de saisie**

### **Création de la collection pour chaque commune**

# Sélectionner le menu :

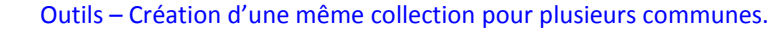

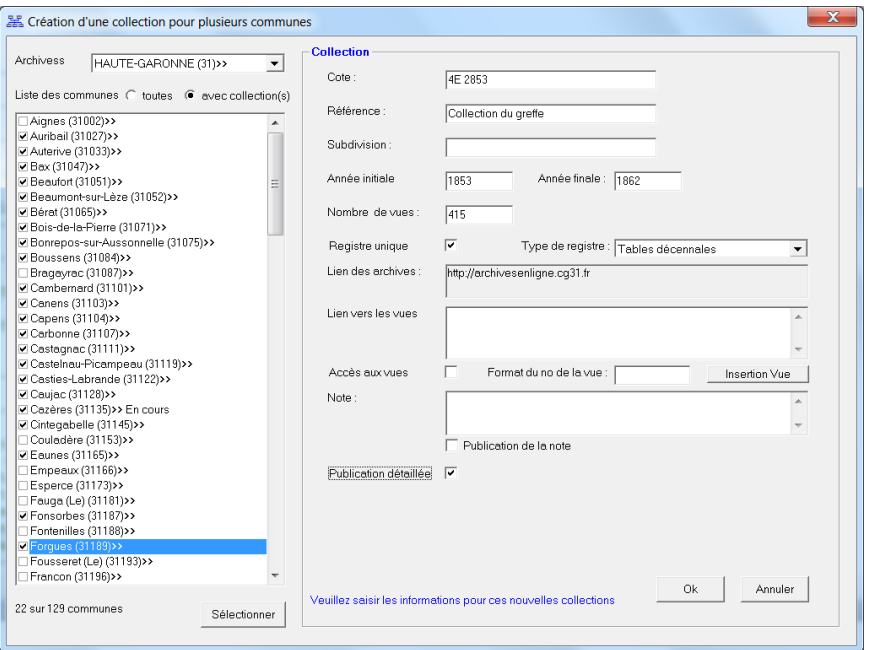

# **Création des registres et vues**

Sélectionner le menu :

# Outils – Saisie des vues d'une même collection de plusieurs communes.

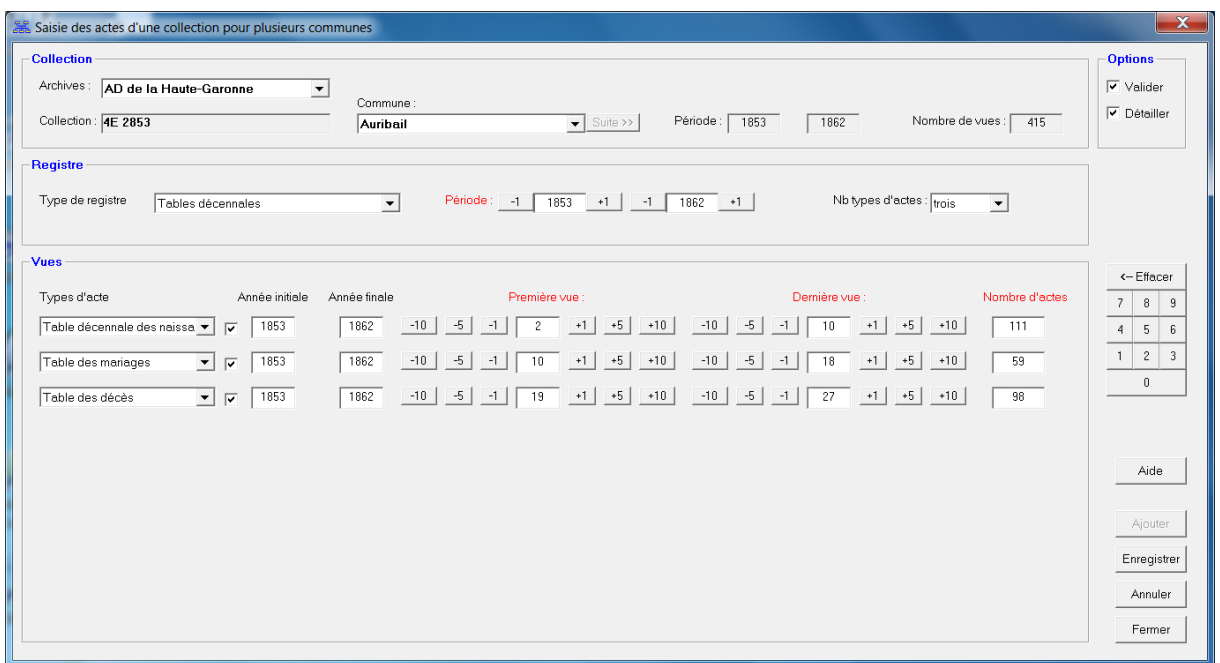